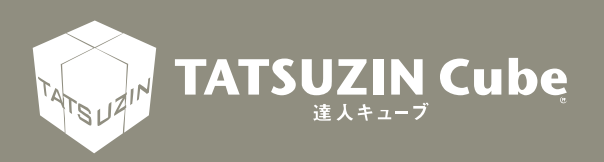

# 達人Cube Mini シリーズ

## 運用ガイド

## MN 収集(iOS 版)

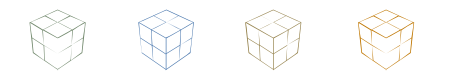

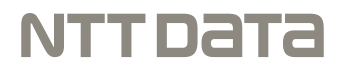

達人 Cube Mini「MN 収集 (iOS 版)」

「MN 収集(iOS版)」は、お手持ちのスマホ、タブレット端末を利用して、 利用者本人や配偶者、扶養親族等のマイナンバーの登録、本人確認に必要な 書類を撮影し、登録できるサービスです。 このマニュアルは「MN 収集(iOS 版)」の操作方法について説明しておりま す。ご利用になる際に、ぜひ一度お読みください。

## 目次

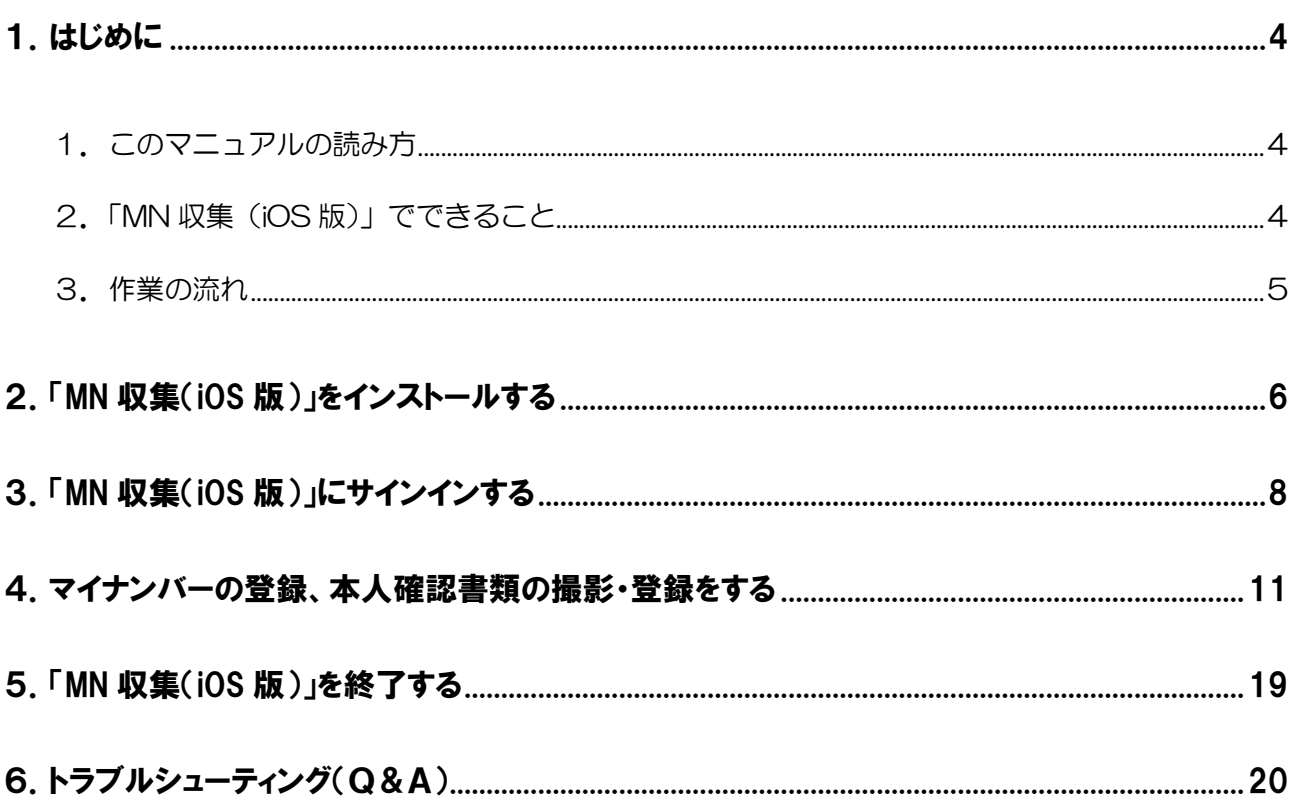

### <span id="page-3-0"></span>1.はじめに

「MN 収集(iOS 版)」は、お手持ちのスマホ、タブレット端末を利用して、利用者本人や配偶者、扶 養親族等のマイナンバーの登録、本人確認に必要な書類を撮影し、登録できるサービスです。 登録されたマイナンバー等の情報は、セキュアで堅牢な達人 Cube センターに保管され、強度な暗号化 が施されますので、利用者でない限りは決して復号化できない仕組みとなっています。

このマニュアルでは、「MN 収集(iOS 版)」について説明しています。

#### <span id="page-3-1"></span>■1. このマニュアルの読み方

このマニュアルでは、説明内容に応じて次の記号を使用しています。

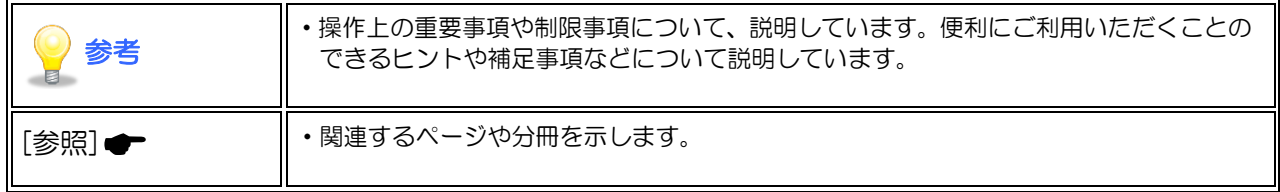

#### <span id="page-3-2"></span>2. 「MN 収集(iOS 版)」でできること

「MN 収集(iOS 版)」は、お手持ちのスマホ、タブレット端末を利用して、利用者本人や配偶者、扶 養親族等のマイナンバーの登録、本人確認に必要な書類を撮影し、登録できるサービスです。ご利用い ただくと、以下のことができます。

■マイナンバーの登録

利用者本人や配偶者、扶養親族等のマイナンバーの登録を行えます。また、お手持ちのスマホ・タブレ ット端末内蔵のカメラを利用して、通知カード等に記載されたマイナンバーを読み取ったり、QR コー ドからマイナンバーを読み取ったりすることも可能です。

■本人確認に必要な書類の撮影・登録 本人確認に必要な書類を、お手持ちのスマホ・タブレット端末内容のカメラで撮影し、登録することが できます。

#### <span id="page-4-0"></span>3.作業の流れ

「MN 収集(iOS 版)」の基本的な作業の流れについて説明します。

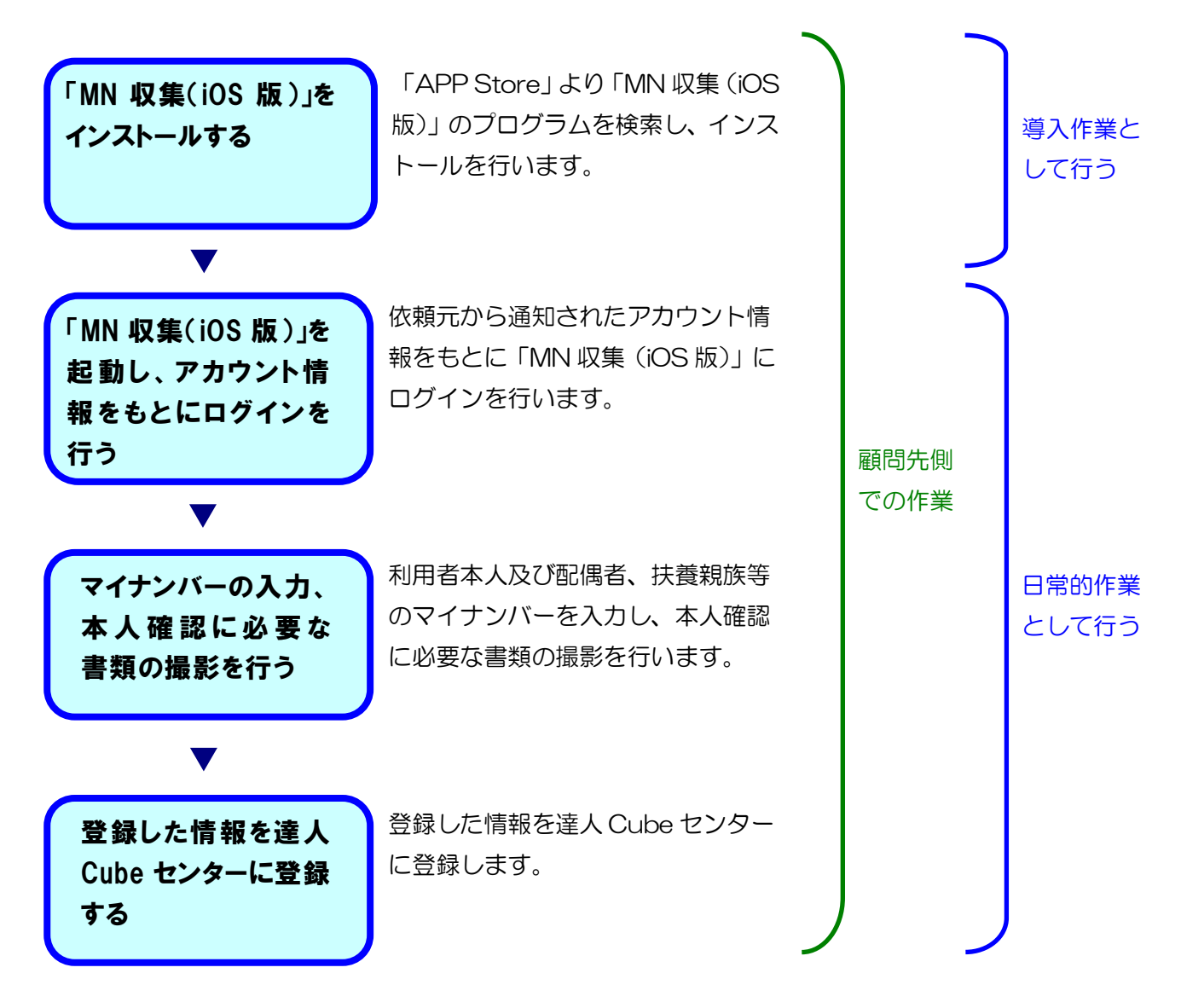

#### 参考

「MN 収集(iOS 版)」をはじめて利用する場合は、事前に依頼元から[名前]、[ログイン ID]、[初 期パスワード]を取得しておく必要があります。[名前]、[ログイン ID]、[初期パスワード]をま だ取得していない場合は、依頼元にお問い合わせください。

## <span id="page-5-0"></span>2.「MN 収集(iOS 版)」をインストールする

ここでは、「MN 収集(iOS 版)」を利用する事前準備として、インストール方法について説明していま す。

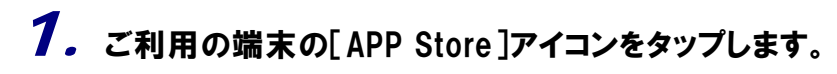

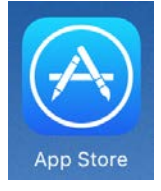

2. 画面上部にある検索窓に「MN 収集」と入力し、キーボードの[検索]ボタンをタップし ます。

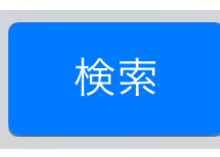

 $3.$  表示された検索結果から[  $\bigcirc$  ]をタップします。

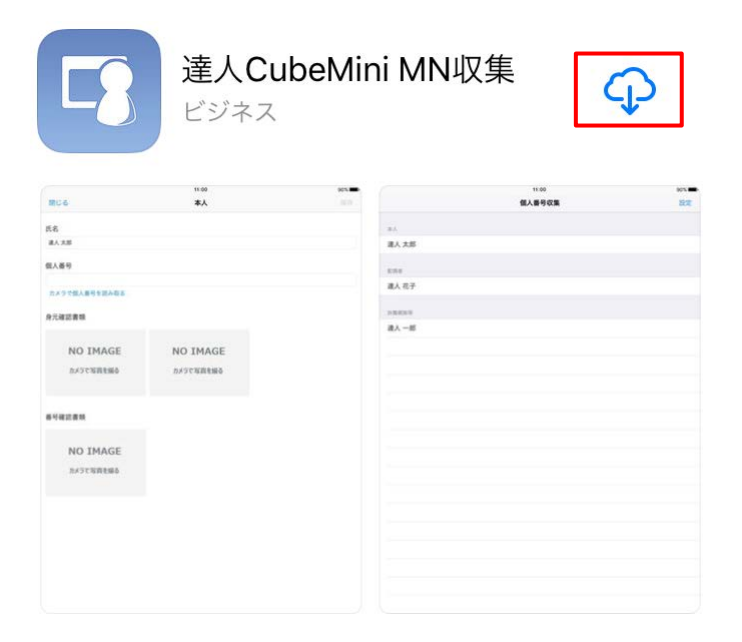

## 4. [開く]に表示が切り替わりますので、切り替わったらインストールは完了です。

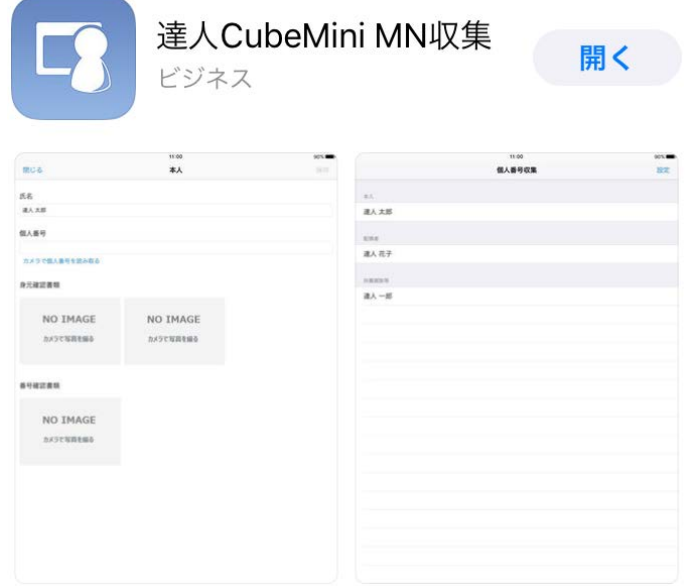

以上で、「MN 収集(iOS 版)」のインストールは完了です。

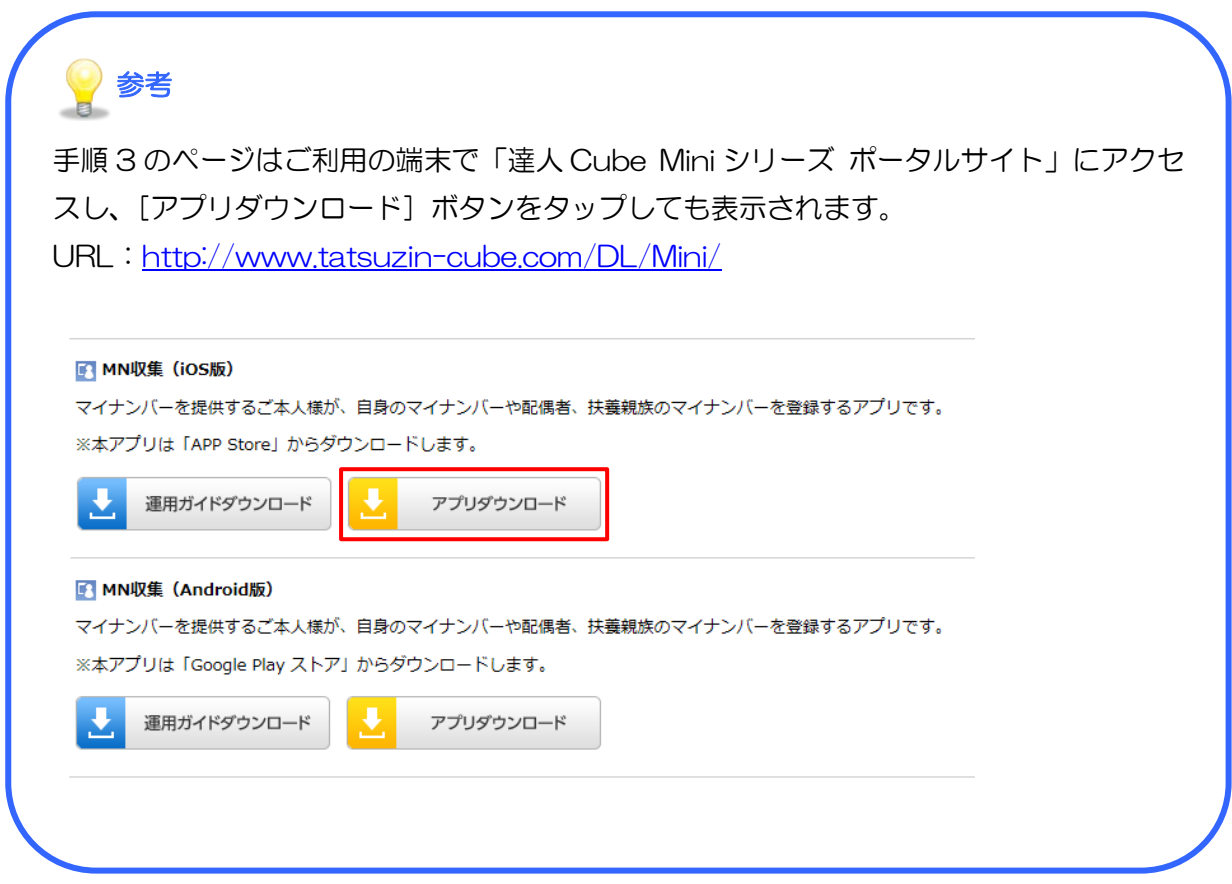

### <span id="page-7-0"></span>3.「MN 収集(iOS 版)」にサインインする

ここでは、インストールされた「MN 収集(iOS 版)」を起動し、依頼元から通知されたアカウントを 元にサインインする方法について説明しています。

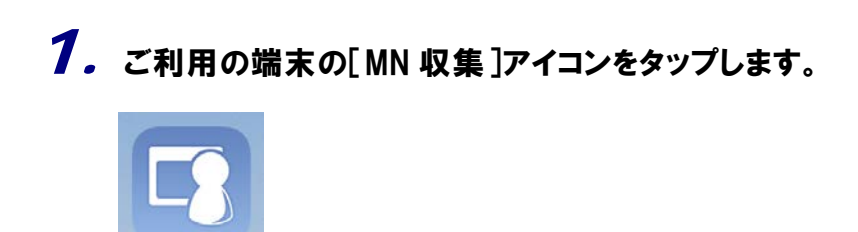

 $2.$  [ご利用にあたってのご注意事項]画面の[利用規約](①)をタップし表示される画面 で利用規約を確認したあと、[同意する](②)をタップします。

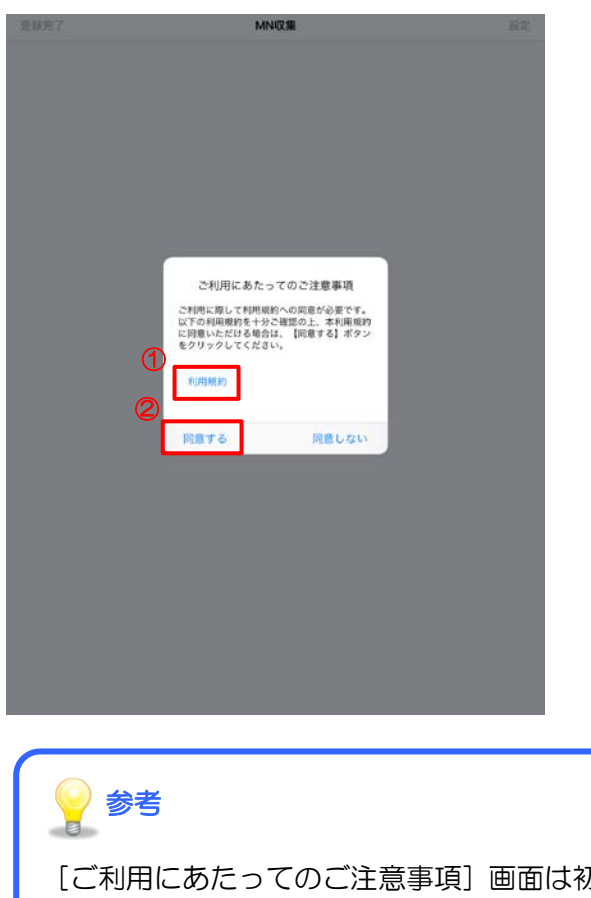

[ご利用にあたってのご注意事項]画面は初回起動時に表示され、[同意する]をタップ した場合は、次回以降、本アプリを起動した際は表示されません。

## 3. [チュートリアル]画面の左下にある[サインインして始める]をタップします。

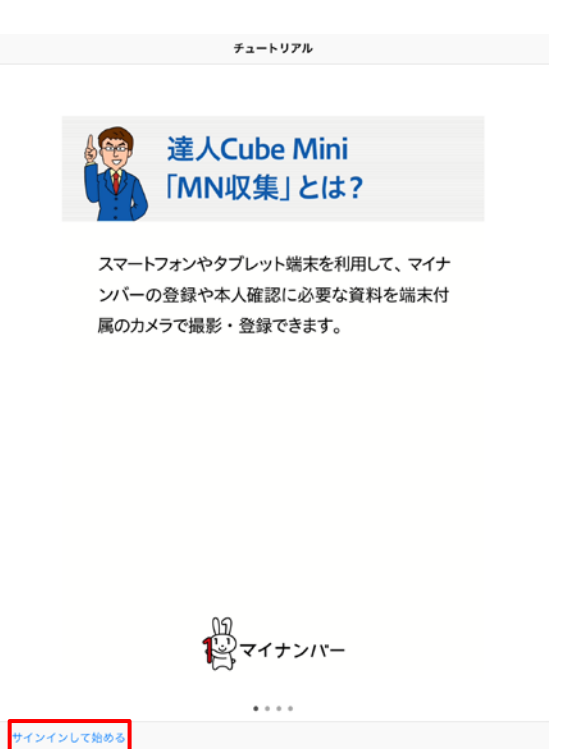

#### $\boldsymbol{A}.$  [サインイン]画面で依頼元から通知されたアカウントの情報を[氏名](①)、[ユーザ ID](②)、[パスワード](③)に入力し、[サインイン](④)をタップします。

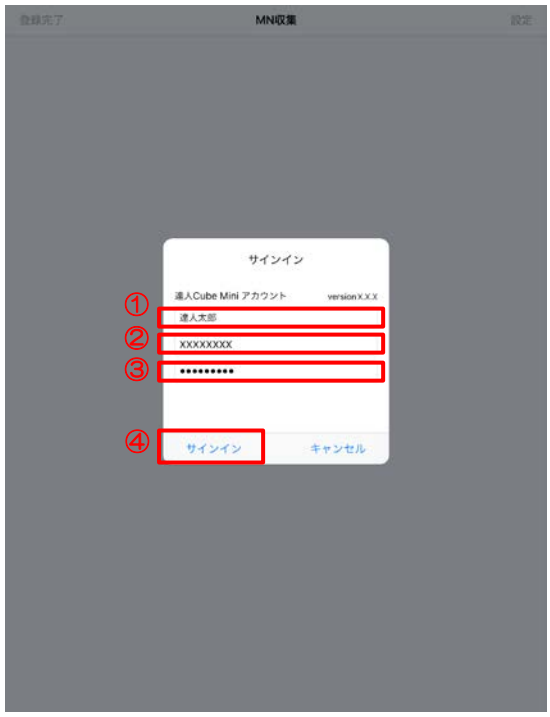

5. [本パスワード登録]画面で[本パスワード](①)、[本パスワード(確認用)](②)にご 自身で設定したパスワードを入力し、[登録](3)をタップします。

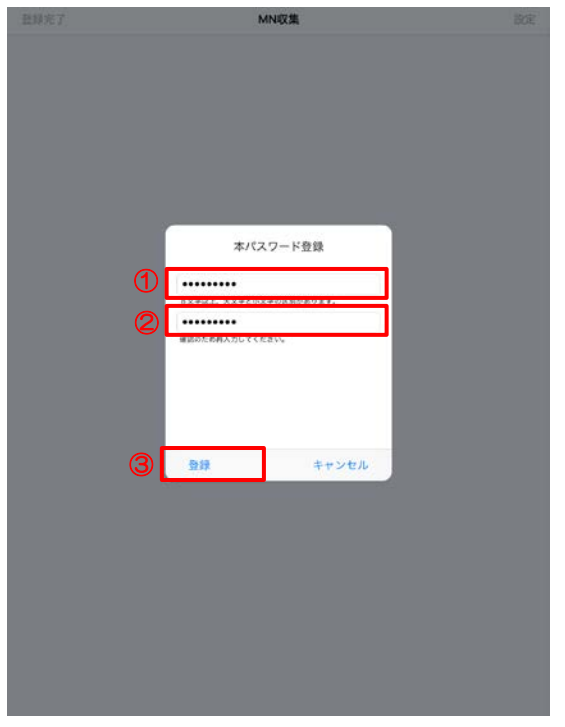

参考

[本パスワード登録]画面は初回サインイン時に表示され、本パスワードを登録した 場合は、次回以降、サインインの際は表示されません。次回以降は以下の画面が表示 されますので、[パスワード](①)に本パスワードを入力して、[サインイン](②) をタップしてください。また、画面の右上にある[別のアカウントに切り替える](③) をタップすると、別のアカウントでサインインすることが可能になります。

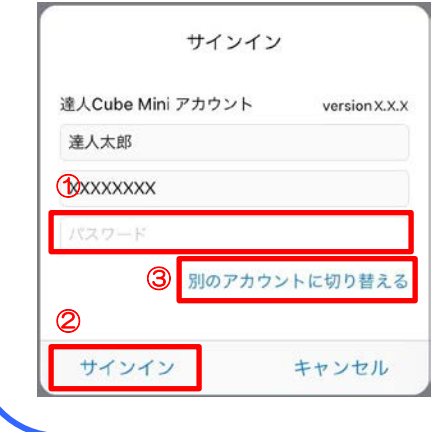

以上で、「MN 収集(iOS 版)」のサインインは完了です。

#### <span id="page-10-0"></span>4.マイナンバーの登録、本人確認書類の撮影・登録をする

「MN 収集(iOS 版)」にサインインすると、利用者本人や配偶者、扶養親族等のマイナンバーの登録、 本人確認に必要な書類の撮影・登録をすることができます。ここではマイナンバーの登録、本人確認に 必要な書類の撮影・登録について説明しています。

#### 1. 最初に[収集目的]画面が表示されますので、表示された内容を確認し、[同意する] をタップします。

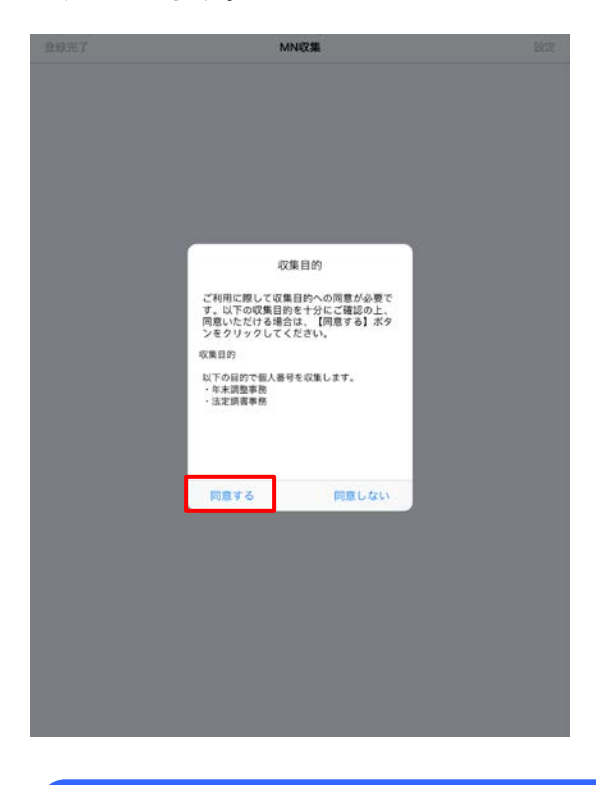

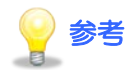

[収集目的]画面は初回サインイン時に表示され、[同意する]をタップした場合は、次 回以降、サインインした際は表示されません。

#### 2. 収集対象者の一覧画面が表示されますので、まずは[本人]欄に表示されている氏 名をタップします。

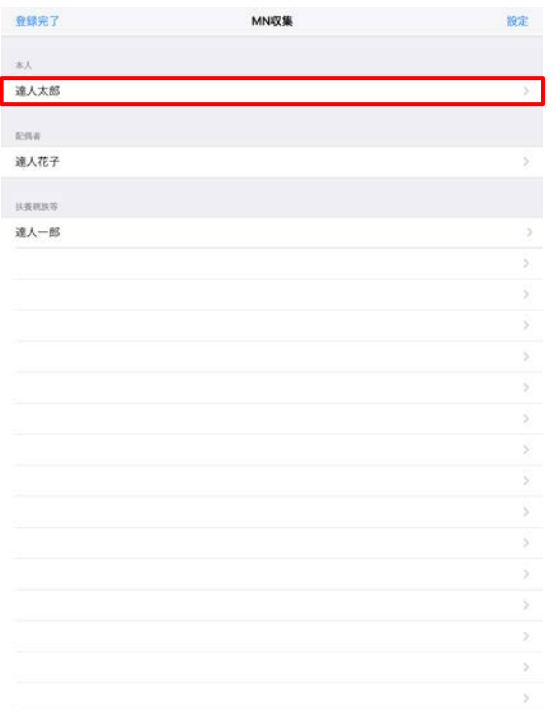

 $\boldsymbol{3.}$  [本人]画面が表示されますので、[個人番号](①)にマイナンバーを入力します。なお、 [カメラで個人番号を読み取る](②)または[QR コードから個人番号を読み取る](③) をタップすると、ご利用の端末のカメラが起動しますので、通知カード等に記載のマイ ナンバーまたは QR コードを読み込むことが可能です。

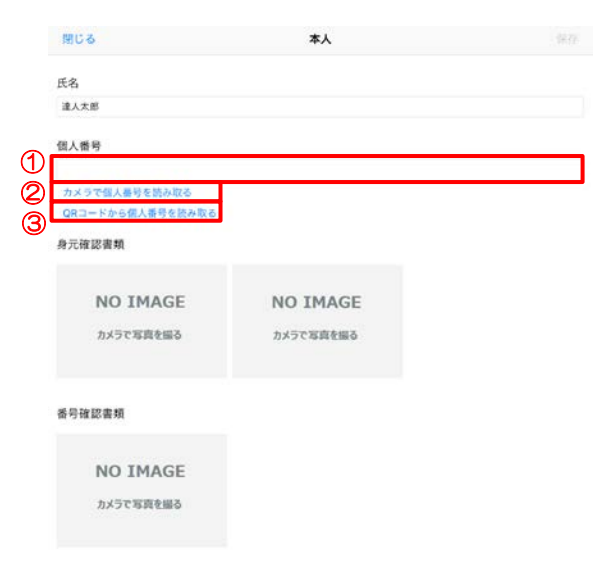

#### 参考

カメラが起動する際にアクセスを求める旨のメッセージが表示された場合は「OK」を タップしてください。

マイナンバーまたは QR コードを読み取る際は、画面上に薄くマーカー(①)が表示さ れます。マーカーを目印にマイナンバーや QR コードがマーカーと重なるように位置を 調整すると読み取りやすくなります。

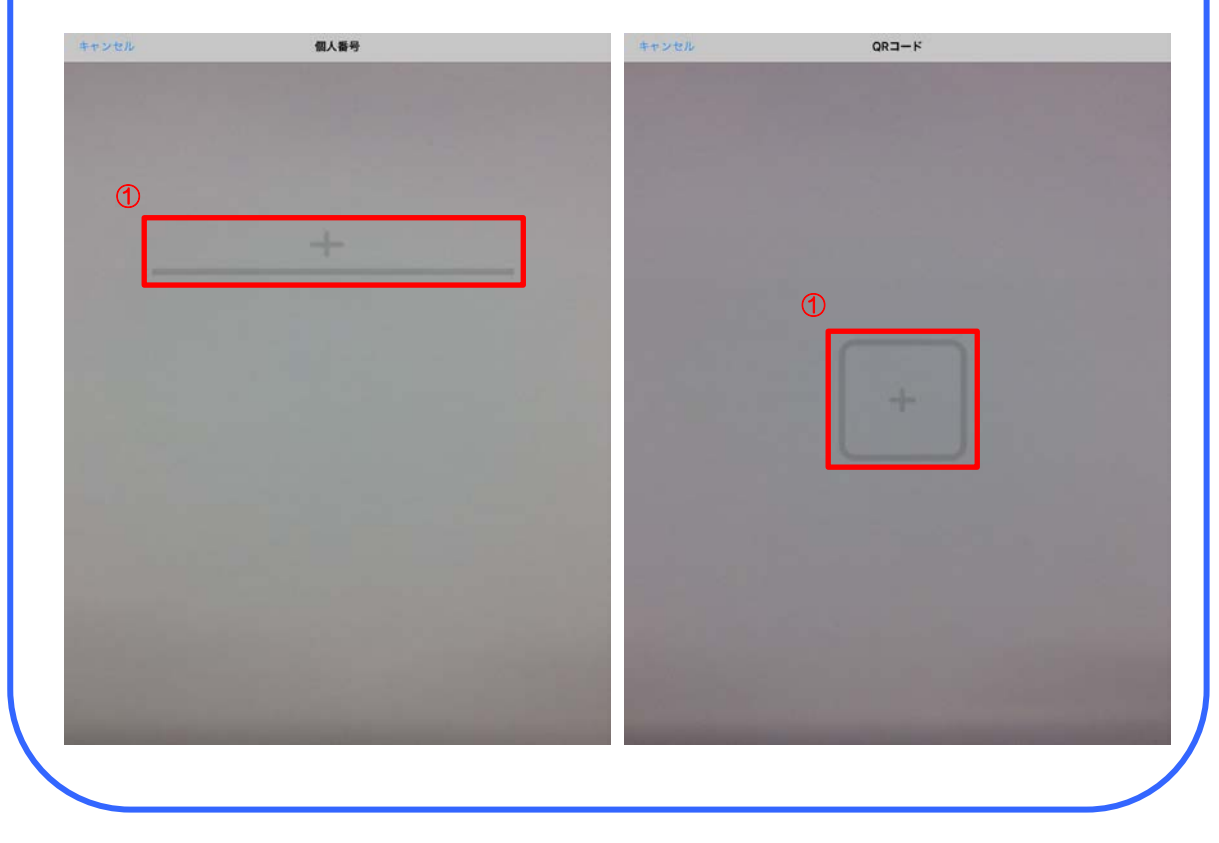

4. 続けて、本人確認に必要な書類を撮影する場合は、[身元確認書類](①)、[番号 確認書類](2))にある[NO IMAGE]をタップします。ご利用の端末のカメラが起動しま すので、本人確認に必要な書類を撮影します。

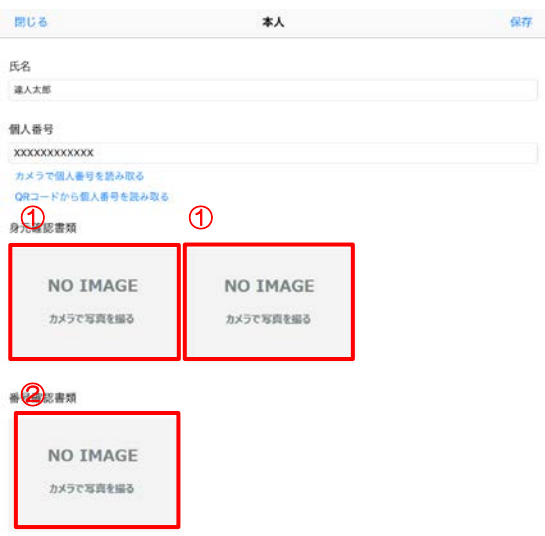

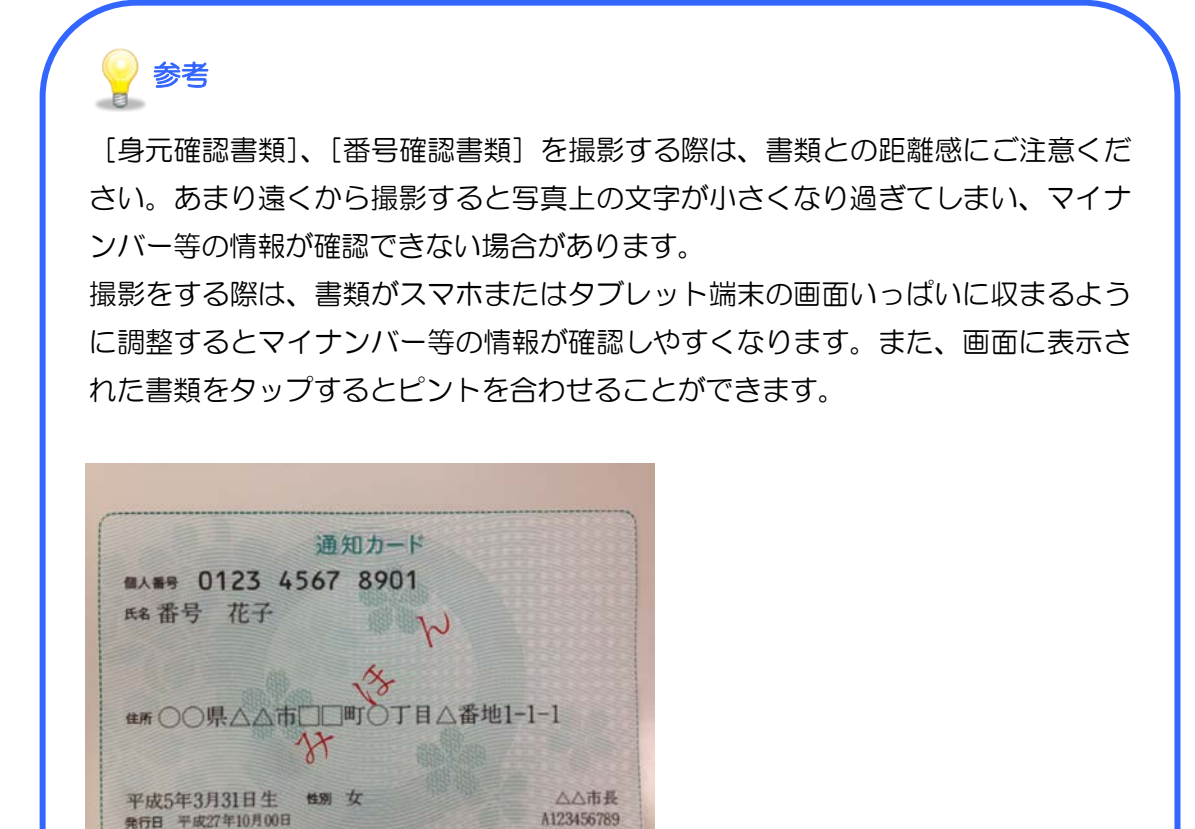

#### 5. マイナンバーの入力、本人確認に必要な書類の撮影が完了したら、[保存]をタップ します。

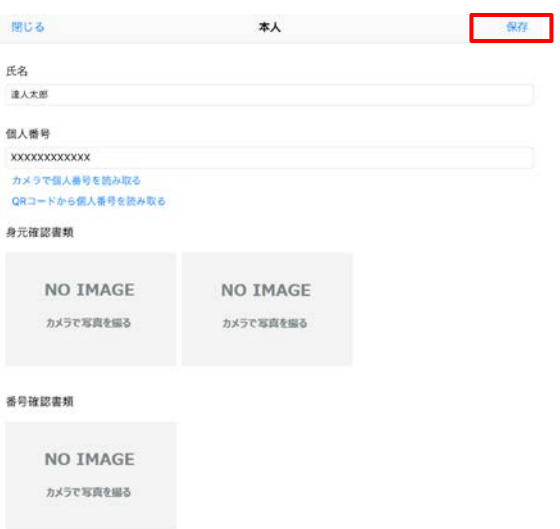

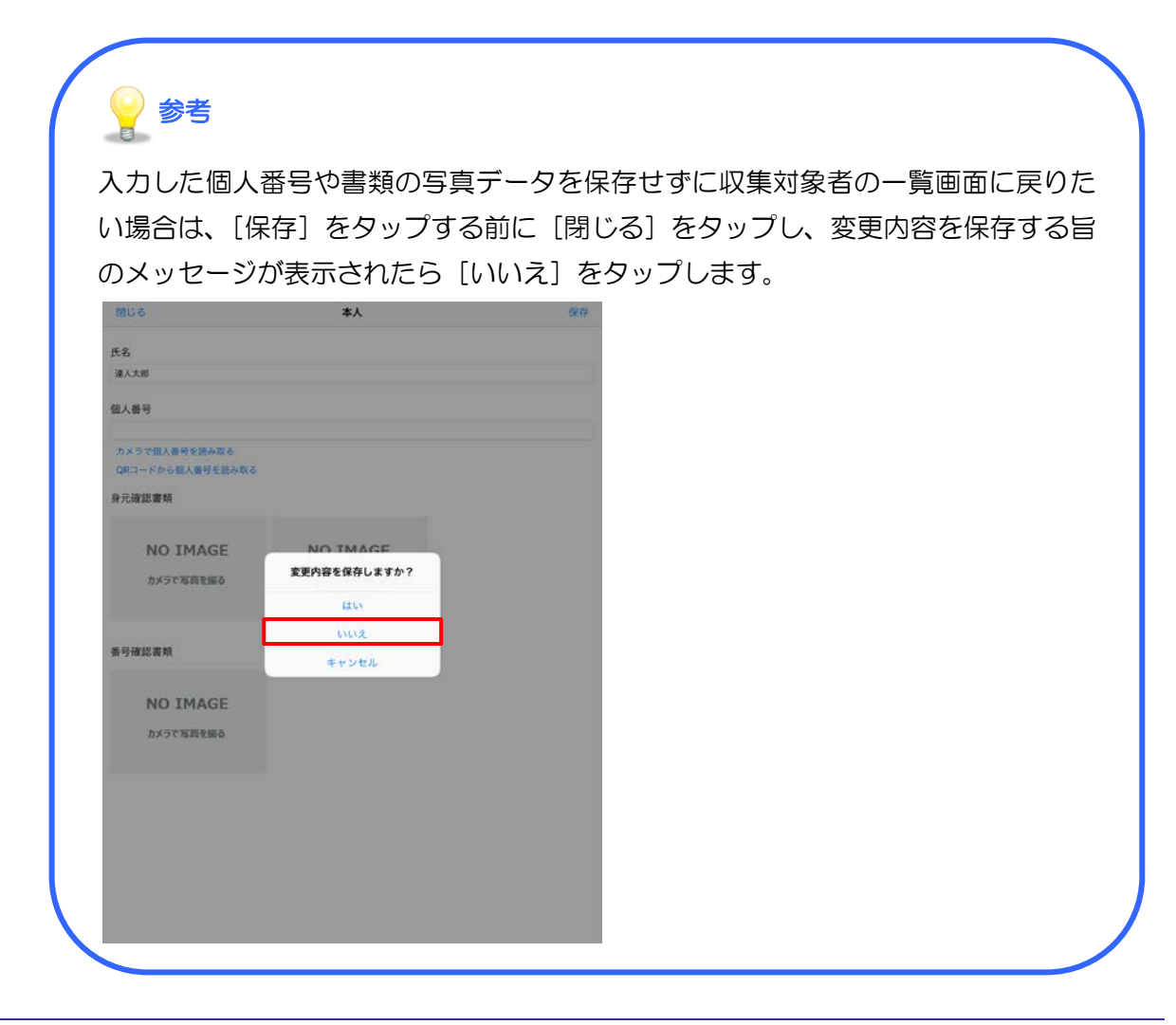

#### $\boldsymbol{\phi}$ . 配偶者や扶養親族等のマイナンバーを登録する場合は、[閉じる]ボタン(1))をタップ して収集対象者の一覧画面に戻り、マイナンバーを登録する氏名をタップします  $(2)$

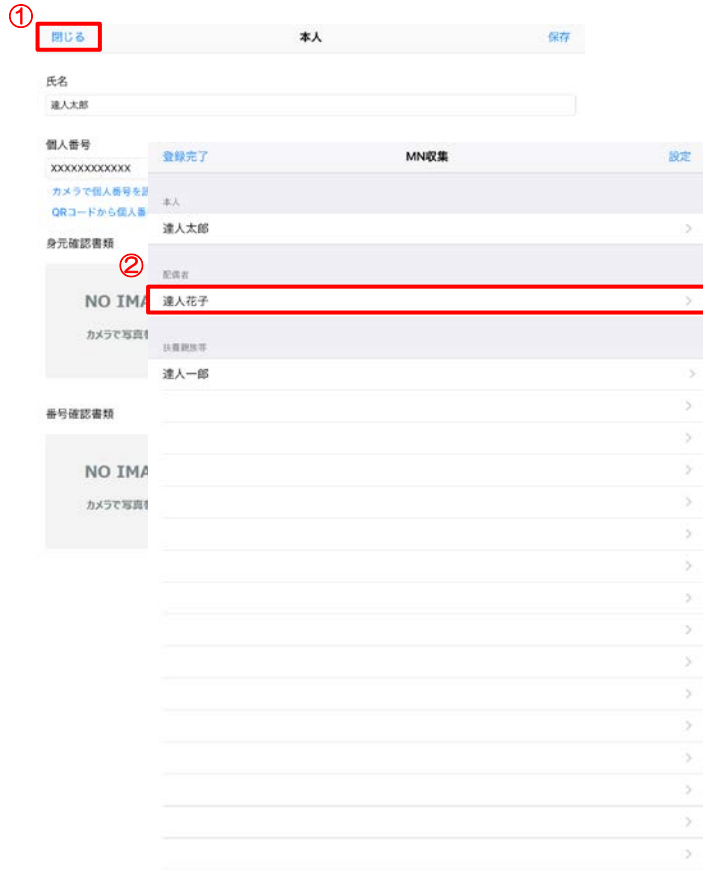

7. 該当の氏名の画面が表示されますので、[個人番号](①)にマイナンバーを入力しま す。なお、[カメラで個人番号を読み取る](②)または[QR コードから個人番号を読み 取る】(3)をタップすると、ご利用の端末のカメラが起動しますので、通知カード等に 記載のマイナンバーまたは QR コードを読み込むことが可能です。

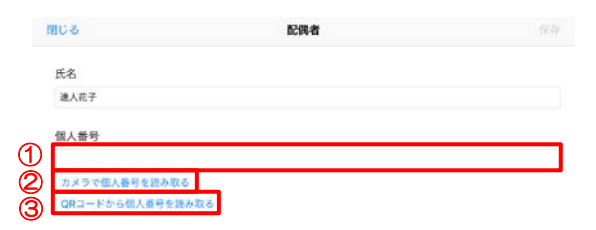

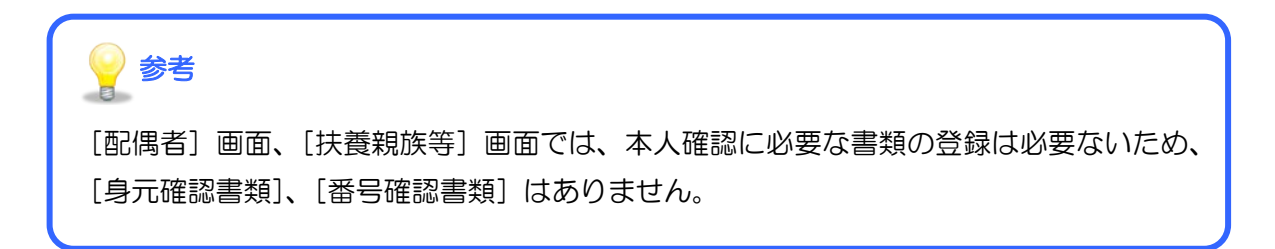

## 8. マイナンバーの入力が完了したら、[保存]をタップします。

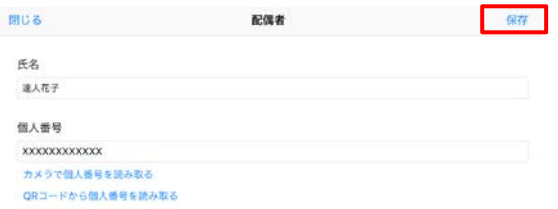

以上でマイナンバーの登録、本人確認に必要な書類の撮影・登録は完了です。

## <span id="page-18-0"></span>5.「MN 収集(iOS 版)」を終了する

マイナンバーの登録、本人確認に必要な書類の撮影・登録が完了したら、「MN 収集(iOS 版)」を終了 します。ここでは「MN 収集(iOS 版)」の終了方法について説明しています。

## 1. 収集対象者一覧の画面の左上にある[登録完了]をタップします。

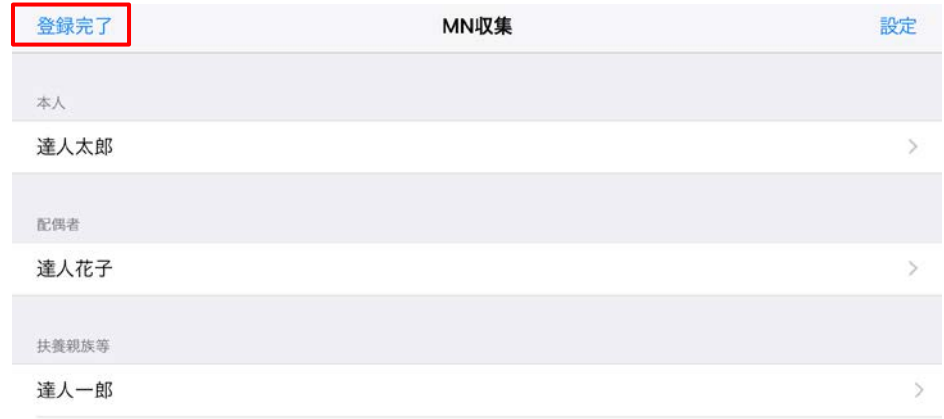

#### 2. [はい]をタップします。

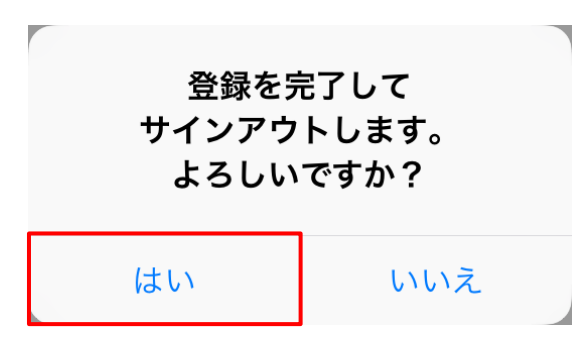

以上で「MN 収集(iOS 版)」は終了します。

## <span id="page-19-0"></span>6.トラブルシューティング(Q&A)

Q.扶養親族等の情報を追加する方法を教えてください。

A. 収集対象者の一覧画面で空白行となっている部分をタップしてください。氏名、マイナンバー の登録を行うことができます。

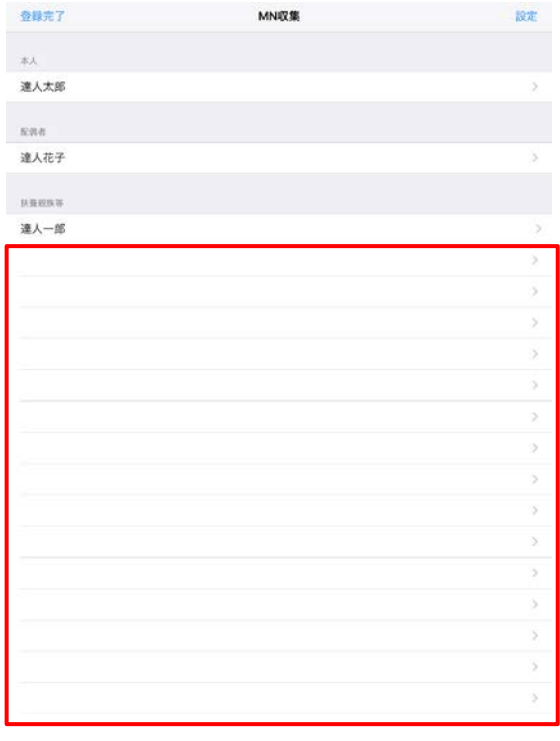

#### ● 事前に本人確認に必要な書類を撮影し、その撮影したファイルを取り込む方法を教えてく

ださい。

A. 「MN 収集(iOS 版)」以外で撮影したファイルを取込むことはできません。

なお、「MN 収集(iOS 版)」で登録したマイナンバーや本人確認に必要な書類の撮影データは、 [保存]ボタンをタップした後、ご利用の端末からは消去され、達人 Cube センターにのみ保 存されます。

#### ● 本パスワードを忘れてしまった場合の本パスワードの確認方法を教えてください。

A. 本パスワードを忘れてしまった場合は、アカウント自体の再発行になります。依頼元にアカウ ントの再発行を依頼してください。

1. 本ソフトウェアおよびマニュアルの内容の全部または一部を複製すること、およびソフトウェアを賃貸することは、著作権法上禁止されています。

- 2. 本ソフトウェアを使用したことによって生じた損害、逸失利益、および第三者からのいかなる請求につきましても、当社は一切の責任を負いかねます。 あらかじめご了承ください。
- 3. 本ソフトウェアおよびマニュアルの内容は、改良のため、予告なしに変更することがあります。

商標および登録商標

- 
- 

- 商標および登録商標<br>・「達人 "]、「達人Cube"」は、株式会社 NTT データの日本における登録商標です。<br>・「達人 "]、「達人Cube"」のロゴマークは、株式会社 NTT データの日本における登録商標です。<br>・「法人税の達人」「減価償却の達人」「消費税の達人」「内訳概況書の達人」「所得税の達人」「年調・法定調書の達人」「相続税の達人」「財産評価の達人」<br>・「法人税の達人」「申請・届出書の達人」「連結納税の達人」「データ管理の達人
- 

※ Copyright © 2017 NTT DATA Corporation 複製厳禁・無断転載禁止

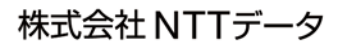